## **Remote observation of the Flexperiment rooms**

The Flexperiment lab spaces offer the ability to perform studies in a controlled small lab space. A researcher being present with the participant can affect the study's outcomes, thus remote observation is both a need and an ability of the Flexperiment rooms. It does this through the placement of cameras in each mini lab space and a monitoring station in a hall. Due to the ongoing Corona pandemic sitting with multiple researchers in the observation space is not possible. Thus, we offer researchers the possibility to remotely view the video stream coming from the cameras in the Flexperiment rooms.

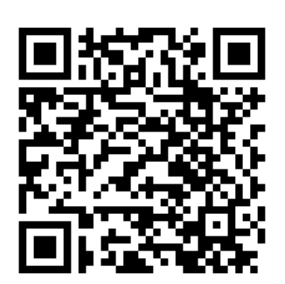

*Scan QR code to view online*

## **How to observe remotely**

The BMS lab staff will try to have the remote observation running permanently. This means that the video stream is open on one screen and TeamViewer on the other. It can however occur that this is not the case and the researcher needs to set it up themselves. In these cases, researchers should use the steps in the next section. In all other cases - thus, when the remote observation is operational - the following steps are needed:

- 1. Ensure that you have TeamViewer installed. A free download is available from their [website.](https://www.teamviewer.com/)
	- 1. Note: Some researchers with laptops from the university might already have TeamViewer installed and locked, so that the University's IT department can provide remote support. In these cases an alternative is needed. Researchers should then try it from their own phones or tablets. Alternatively, researchers can report to the BMS lab staff for another alternative. This will either be a laptop from the lab or a Windows Remote Desktop service.
- 2. Go to the observation PC and open TeamViewer to find the remote login details.
- 3. Go to your TeamViewer and use these details to [connect.](https://dl.teamviewer.com/docs/en/first-steps-spontaneous-support-en.pdf)

## **How to setup the remote observation**

These steps are needed when the remote observation option (TeamViewer or otherwise) is not running upon arrival.

- 1. Start the PC (this might take a couple of minutes, don't worry) and login to the User account.
- 2. TeamViewer should automatically start with the right settings (see steps above). Open TeamViewer by finding it in the taskbar (bottom right) and opening it by double clicking the icon.
- 3. Open the Black Magic Desktop Video (simply named "Desktop Video") software. The video source containing the live image of the Flexperiment rooms should appear automatically.
	- a) Should your specific room not be visible in the viewer, then it could be that some of the cabling to the camera is loose. Ensure that the cables running to the GoPro in your Flexperiment room are firmly connected. If the problem persists, then inform the lab's staff in B204.